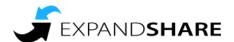

# **ExpandShare User: Getting Started Guide**

ExpandShare is our web and mobile app for training and job resources. Here's how to register and access our training courses and digital library.

## **Activate your Account**

- 1. You will receive an email invitation.
- 2. Click the blue Join Now button in the email.
- 3. Enter in your email address (the same one the invitation email was sent to).
- 4. If you received a **Team Code**, enter it.
- 5. Follow the prompts to set up your credentials. Passwords must be a minimum 8 characters, with at least one uppercase letter, one lowercase letter and one number.

## **Install ExpandShare**

ExpandShare is a free mobile app for iOS and Android, by using the links or by pointing your mobile device camera at the QR code for your device below:

<u>iOS iTunes Store: ExpandShare App</u> <u>App</u>

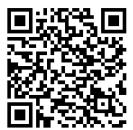

Google Play Store: ExpandShare

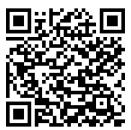

Once installed, open the ExpandShare app and log in, using the same credentials you picked when you first activated your account above.

Be sure to **Allow Notifications**, as this is an important feature to help you at work!

You can also use any web browser to access ExpandShare at <a href="https://app.expandshare.com/">https://app.expandshare.com/</a> Log in using your email address and the password you created when activating your account.

You're now ready to use ExpandShare!

# **Get Familiar with the App**

#### Newsfeed

Announcements will be posted in the **Newsfeed** in chronological order. Scroll to review these posts and any attached images or files. You'll be notified as new posts are made by app alert or email.

## **Training**

You will see any training assignments on the **Training** page of the web or mobile app. Click or tap to view and complete them.

The **Course Player** page allows you to navigate through the course, watch videos and answer any knowledge review questions. Courses will check off as you complete them. If you leave a course before finishing, you can return at any time and resume where you left off.

When all of the courses in a learning track are completed, the entire track will move out of the **To Do** tab and under the **Completed** tab, so you can always rewatch courses you have finished by switching your view.

## Library

Additional resources can be found as needed in the **Library.** Navigate the folder structure or use the **Search** (magnifying glass icon in the upper right) to locate a specific resource.

**Favorite** any documents that you use frequently to add them to your personal Favorites list, available as a tab on the top level.

#### If you need help accessing the site, contact ExpandShare Support

Under **Profile**, click on **Help** to be taken to the ExpandShare support page. Here, you can look up answers to common questions or create a **New Support Ticket**. You can also email your site support questions to <a href="mailto:support@expandshare.com">support@expandshare.com</a>.